# **Climsoft – Metadata Management**

**February 2020**

#### **Table of Contents**

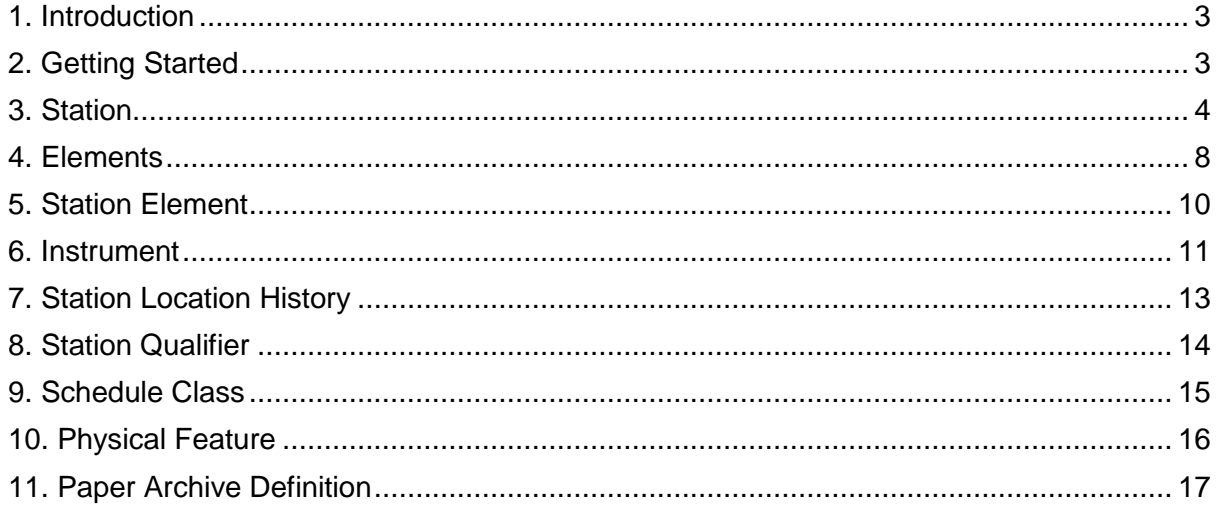

#### <span id="page-2-0"></span>**1. Introduction**

Welcome to the Climsoft version 4 Metadata Management Guide. This guide is intended for administrators who wish to import, modify or create metadata.

For the purposes of Climsoft, metadata refers to information about stations, elements, instruments and other objects in the Climsoft database. Station and element information must be in place in Climsoft database before data for that station and element can be added into the database. We would anticipate this information being added by the site administrator.

Climsoft uses metadata to describe the data archived in its database. It's therefore important to manage the metadata well and ensure all metadata are in place before the data is loaded into the Climsoft database.

#### <span id="page-2-1"></span>**2. Getting Started**

To start, sign into Climsoft, then click on the "**Metadata Information**" icon, located at the welcome dialog. This will open the dialog box shown in Figure 1. This dialog facilitates the management of all metadata in Climsoft database.

The main interface for the metadata management consists of menu bar, tabs, text boxes and commands. Each tab opens a dialog for management of each metadata type. The interface opens with the dialog for station metadata as the default (Figure 1).

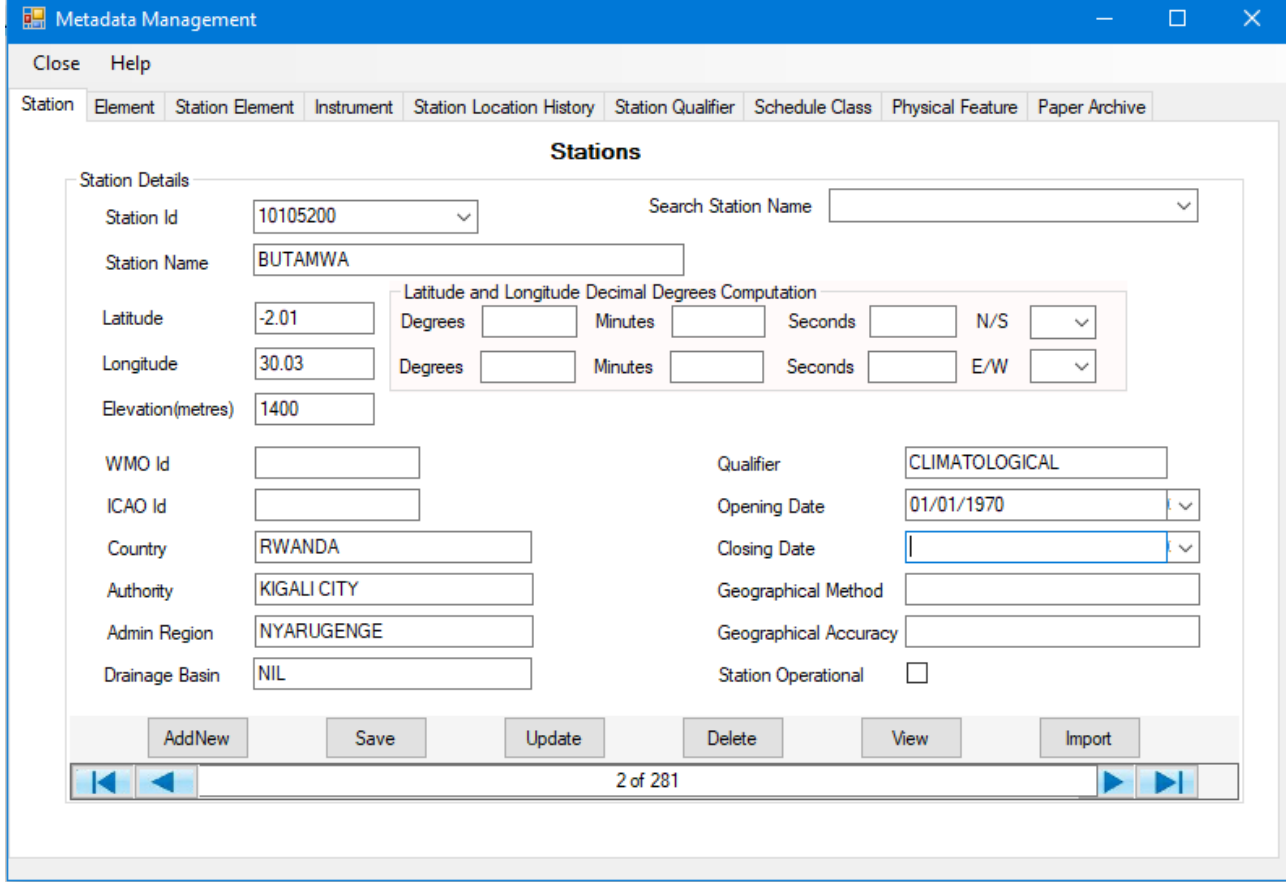

**Figure 1 - Metadata Management dialog**

#### <span id="page-3-0"></span>**3. Station**

#### **Attributes of station metadata**

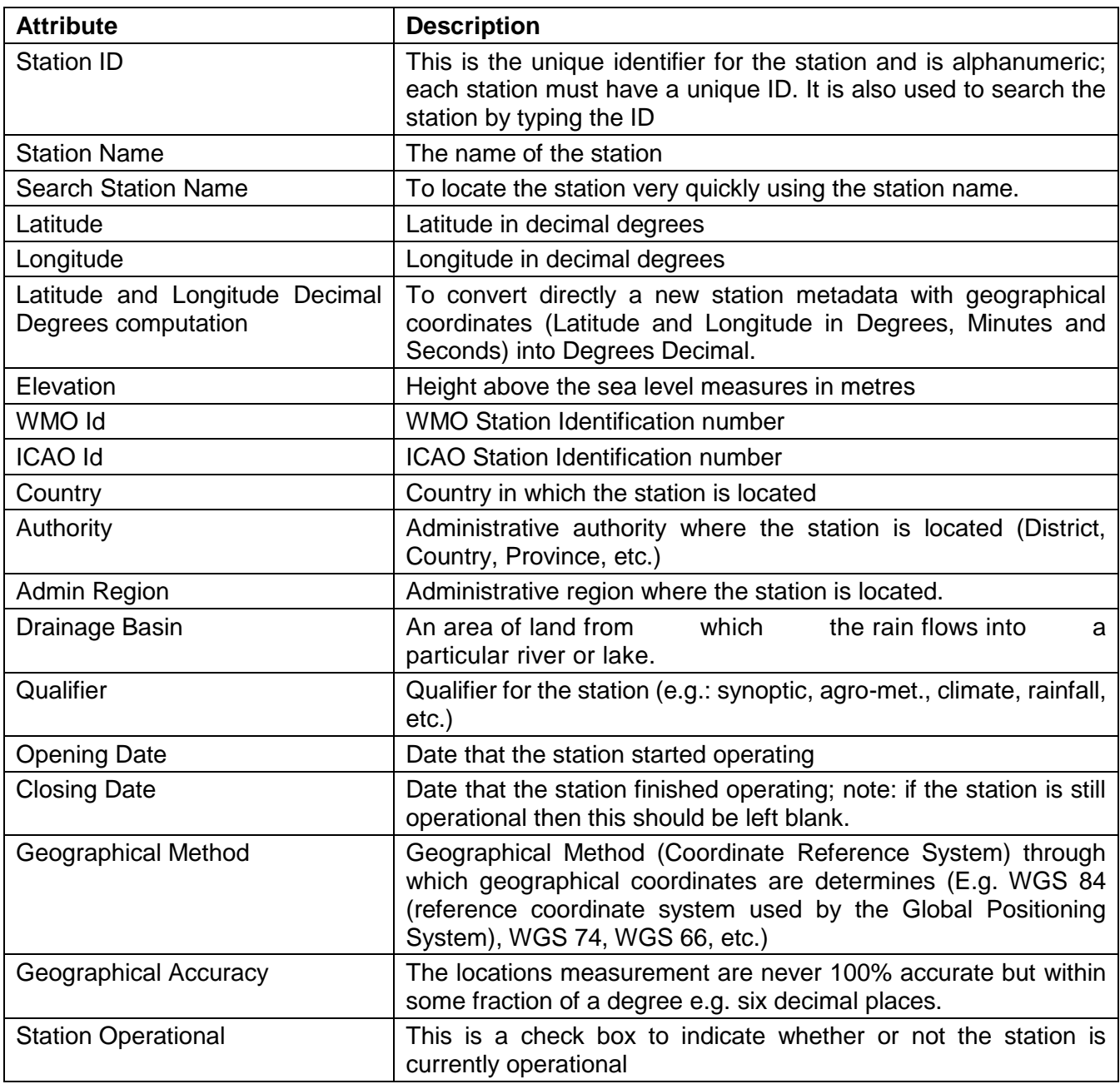

#### **Table 1 – Attributes of station metadata dialog**

#### **- Adding a station record**

**Step1:** Click **AddNew** command button to obtain a blank form

**Step2:** Enter metadata values for the station:

- Select **Station Id** is mandatory;
- **Opening Date** and **Closing Date** values will be obtained from the date picker. Where they cannot be determined they may be left blank. If the station is still operational, it means that it does not have the closing data, in this case, the closing date will be left blank (in

previous versions of Climsoft, stations which are still operational use to have the value "31/12/9999" to explain that there are still operational and not yet closed, but in Climsoft version 4, stations with such closing date ("31/12/9999") inherited from previous versions of Climsoft can be imported into Climsoft version 4 but cannot be entered or typed in the Closing Date text box because the text box is using the calendar date and "31/12/9999" is not a valid calendar date).

- **Latitude** and **Longitude** must be entered in decimal degrees. However, a dialog to convert directly geographical coordinates in degrees, minutes and seconds (Latitude and Longitude in Degrees, Minutes and Seconds) into Degrees Decimal is provided.
- The **Station Operational** box should be unchecked if the station is no longer operational

#### **- Updating (editing) existing station record:**

**Step1:** Use either **Search Station Name** box or **Station Id** to locate the station

**Step2:** Edit the desired values

**Step3:** Click **Update**

#### **- Deleting a station:**

**Step 1:** Use either **Search Station Name** box or **Station Id** to locate the station **Step2:** Click on **Delete**

#### **- Common Metadata dialog structure**

All metadata dialogs have the same structure. They consist of the following controls:

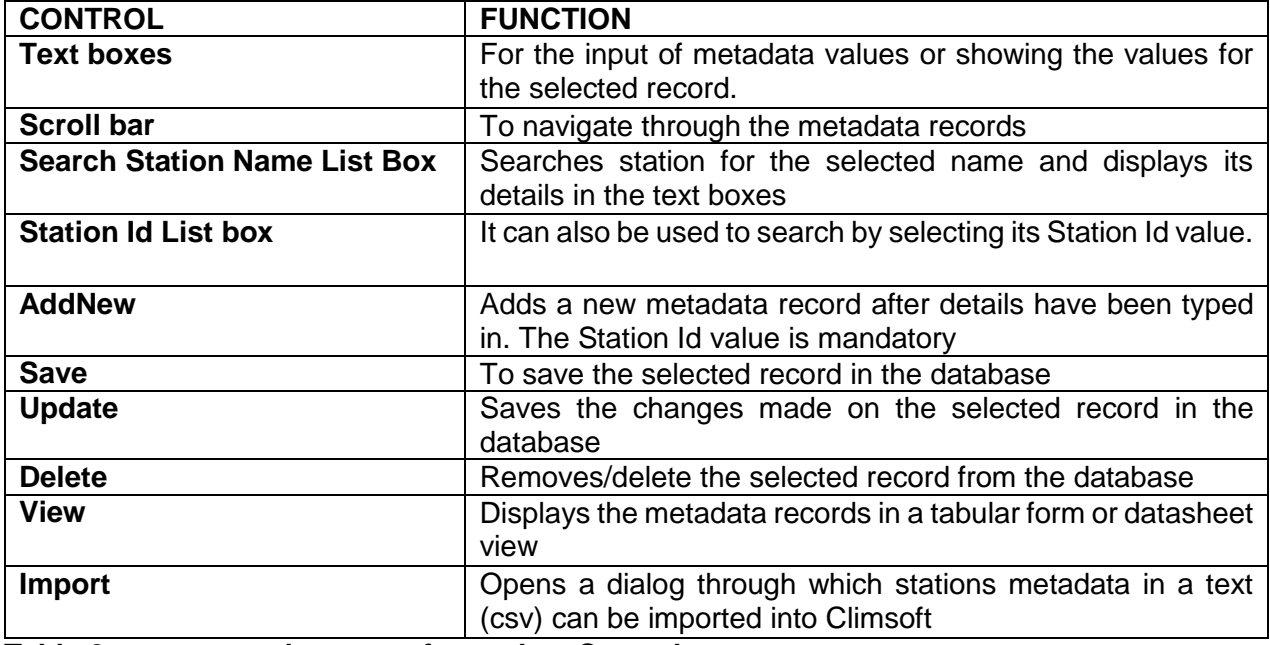

**Table 2 – common elements of metadata Controls**

#### **- Importing Stations Information**

The metadata import file can be created using Excel spreadsheet then saved as text Comma Separated Values (CSV) with column headers. (Figure 2 and Figure 3). Other file format will not be imported into Climsoft, other than CSV.

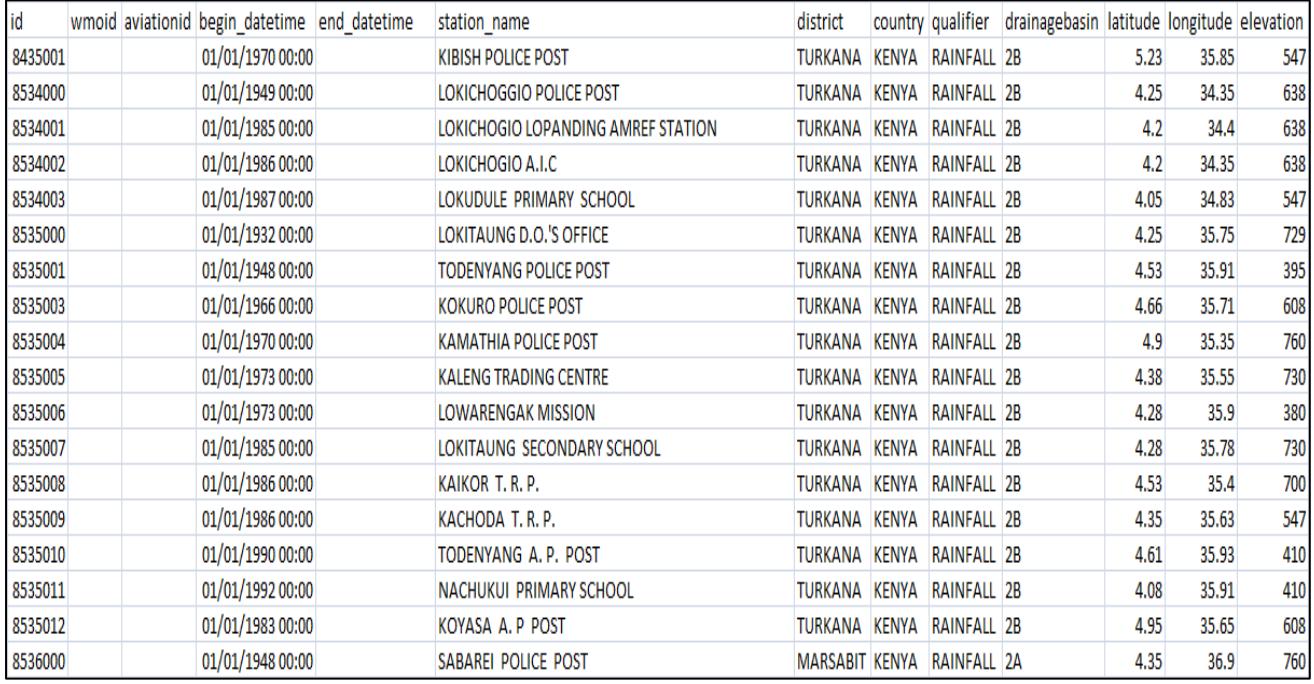

**Figure 2 - Structure of stations metadata file in Excel format**

| ke stations.csv - Notepad                                                                                                    | - - | ∴× ∶ |
|----------------------------------------------------------------------------------------------------|-----|------|
| File Edit Format View Help                                                                                                    |     |      |
| id,wmoid,aviationid,begin datetime,end datetime,station name,district,country,qualifier,drainagebasin,latitude,longitude,elevation                                                               |     |      |
| 8435001,,,01/01/1970 00:00,,KIBISH POLICE POST,TURKANA,KENYA,RAINFALL,2B,5.23,35.85,547                                                                                                    |     |      |
| 8534000,,,01/01/1949 00:00,,LOKICHOGGIO POLICE POST,TURKANA,KENYA,RAINFALL,2B,4.25,34.35,638                                                                                                    |     |      |
| 8534001,,,01/01/1985 00:00,,LOKICHOGIO LOPANDING AMREF STATION,TURKANA,KENYA,RAINFALL,2B,4.2,34.4,638                                                                                            |     |      |
| 8534002,,,01/01/1986 00:00,,LOKICHOGIO A.I.C,TURKANA,KENYA,RAINFALL,2B,4.2,34.35,638                                                                                                    |     |      |
| 8534003,01/01/1987 00:00,.LOKUDULE PRIMARY SCHOOL,TURKANA,KENYA,RAINFALL,2B,4.05,34.83,547                                                                                                    |     |      |
| 8535000,,,01/01/1932 00:00,,LOKITAUNG D.O.'S OFFICE,TURKANA,KENYA,RAINFALL,2B,4.25,35.75,729                                                                                                    |     |      |
| 8535001,,,01/01/1948 00:00,,TODENYANG POLICE POST,TURKANA,KENYA,RAINFALL,2B,4.53,35.91,395                                                                                                    |     |      |
| 8535003,,,01/01/1966 00:00,,KOKURO POLICE POST,TURKANA,KENYA,RAINFALL,2B,4.66,35.71,608                                                                                                    |     |      |
| 8535004,,,01/01/1970 00:00,,KAMATHIA POLICE POST,TURKANA,KENYA,RAINFALL,2B,4.9,35.35,760                                                                                                    |     |      |
| 8535005,,,01/01/1973 00:00,,KALENG TRADING CENTRE,TURKANA,KENYA,RAINFALL,2B,4.38,35.55,730                                                                                                    |     |      |
| 8535006,,,01/01/1973 00:00,,LOWARENGAK MISSION,TURKANA,KENYA,RAINFALL,2B,4.28,35.9,380                                                                                                    |     |      |
| 8535007,,,01/01/1985 00:00,,LOKITAUNG SECONDARY SCHOOL,TURKANA,KENYA,RAINFALL,2B,4.28,35.78,730                                                                                                  |     |      |
| 8535008,,,01/01/1986 00:00,,KAIKOR T. R. P.,TURKANA,KENYA,RAINFALL,2B,4.53,35.4,700                                                                                                    |     |      |
| 8535009,,,01/01/1986 00:00,,KACHODA T. R. P.,TURKANA,KENYA,RAINFALL,2B,4.35,35.63,547                                                                                                    |     |      |
| 8535010,,,01/01/1990 00:00,,TODENYANG A. P. POST,TURKANA,KENYA,RAINFALL,2B,4.61,35.93,410<br>8535011, .01/01/1992 00:00, NACHUKUI PRIMARY SCHOOL, TURKANA, KENYA, RAINFALL, 2B, 4.08, 35.91, 410 |     |      |
| 8535012,,,01/01/1983 00:00,,KOYASA A. P POST,TURKANA,KENYA,RAINFALL,2B,4.95,35.65,608                                                                                                    |     |      |
| 8536000,,,01/01/1948 00:00,,SABAREI POLICE POST,MARSABIT,KENYA,RAINFALL,2A,4.35,36.9,760                                                                                                    |     |      |
| 8536001,,,01/01/1956 00:00,,ILERET POLICE POST,MARSABIT,KENYA,RAINFALL,2A,4.31,36.23,426                                                                                                    |     |      |
| 8536002,,,01/01/1980 00:00,,SIBILOI KOKAI OUTPOST,MARSABIT,KENYA,RAINFALL,2A,4.08,36.25,435                                                                                                    |     |      |
| 8537000,,,01/01/1947 00:00,31/12/1948 00:00,EL YIBO POLICE POST,MARSABIT,KENYA,RAINFALL,5J,4.1,37.25,821                                                                                         |     |      |
| 8540000,,,01/01/1948 00:00,31/12/1964 00:00,MURRI MANDERA,MANDERA,KENYA,RAINFALL,5H,4.26,40.1,1003                                                                                               |     |      |
| 863400501/01/1965 00:00KAKUMA POLICE BASE.TURKANA.KENYA.RAINFALL.2B.3.71.34.86.608                                                                                                    |     |      |
|                                                                                                    |     |      |
|                                                                                                    |     |      |

**Figure 3 - Structure of stations metadata file in text format (csv)**

Follow the steps below to import stations information into Climsoft version 4:

**Step 1:** Sign into Climsoft as "**administrator**":

**Step 2:** Click on **"Metadata Information"** icon, located in the welcome window, by default the station dialog will be displayed;

**Step 3:** Click on the **"Import"** button on the station dialog;

**Step 4:** Browse the folder under "Text File (csv) to the file containing station information and then;

**Step 5:** Click on **"import"** button to open the Metadata Import dialog (Figure 4)

**Note:** The column headers in the text file are listed in the **Import Field Name** column of the dialog (Figure 4).

**Step 6:** For each field double click on the "**Select Fields"** to select the corresponding field name from the database;

**Step7:** When through click **Import** command. The metadata will then be imported and any station that fails to import will be listed in **Errors messages** box **(e.g. 76 Duplicate entry '8734003' for key 'PRIMARY')** and the cause of the failure.

**Step 8:** Scroll through the error messages and find out what corrections can be done in the text file then repeat the exercise. Duplicate errors should be ignored since it indicates the record already exists in the database;

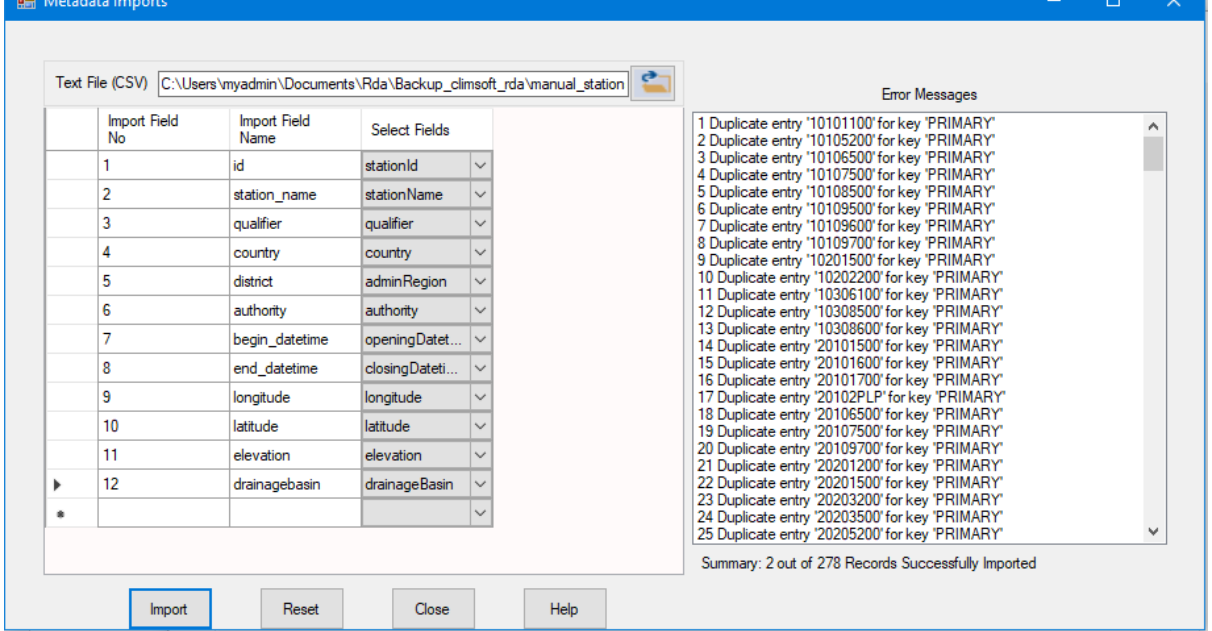

**Step 9:** Click **Close** to exit the dialog.

**Figure 4 - Importing stations metadata**

#### **- View stations information**

To view the list of stations imported in datasheet view or tabular form, click on **"View**" command button to open the dialog below (Figure 5).

#### **Climsoft Version 4 - Metadata Management Guide**

|           | Data View |                     |        |        |                    |                 | $\overline{\phantom{0}}$ | $\Box$    | $\times$      |
|-----------|-----------|---------------------|--------|--------|--------------------|-----------------|--------------------------|-----------|---------------|
|           | stationId | stationName         | wmoid  | icaoid | latitude           | qualifier       | longitude                | elevation | ٨             |
| ь         | 10101100  | <b>GITEGA</b>       |        |        | $-1.95$            | AGROMET/SYN     | 30.06                    | 1474      |               |
|           | 10105200  | <b>BUTAMWA</b>      |        |        | $-2.01$            | CLIMATOLOGICAL  | 30.03                    | 1400      |               |
|           | 10106500  | <b>MUHIMA</b>       |        |        | $-1.93$            | RAINFALL        | 30.06                    | 1530      |               |
|           | 10107500  | <b>KABUSUNZU</b>    |        |        | $-1.96$            | RAINFALL        | 30.05                    | 1530      |               |
|           | 10108500  | <b>COLLEGE ST A</b> |        |        | $-1.96$            | <b>RAINFALL</b> | 30.06                    | 1550      |               |
|           | 10109500  | LYCEE ND CITE       |        |        | $-1.95$            | <b>RAINFALL</b> | 30.06                    | 1550      |               |
|           | 10109600  | <b>RUGUNGA</b>      |        |        | $-1.95$            | <b>RAINFALL</b> | 30.08                    | 1420      |               |
|           | 10109700  | <b>RWAMPARA</b>     |        |        | $-1.96$            | <b>RAINFALL</b> | 30.08                    | 1425      |               |
|           | 10201500  | <b>RUBUNGO</b>      |        |        | $-1.92$            | Rainfall        | 30.16                    | 1450      |               |
|           | 10202200  | <b>KABUYE SUGAR</b> |        |        | $-1.89$            | Climatology     | 30.07                    | 1400      |               |
|           | 10306100  | <b>KIGALI AERO</b>  |        |        | $-1.95$            | AGROMET/SYN     | 30.11                    | 1490      |               |
|           | 10308500  | <b>MASAKA</b>       |        |        | $-2$               | <b>RAINFALL</b> | 30.21                    | 1550      |               |
|           | 10308600  | <b>RUBIRIZI</b>     |        |        | $-1.98$            | <b>RAINFALL</b> | 30.11                    | 1450      |               |
|           | 20101500  | <b>NYANZA</b>       |        |        | $-2.35$            | <b>RAINFALL</b> | 29.75                    | 1700      |               |
|           | 20101600  | <b>GIHISI</b>       |        |        | $-2.36$            | <b>RAINFALL</b> | 29.75                    | 1700      |               |
|           | 20101700  | <b>BUSASAMANA-</b>  |        |        | $-2.35$            | <b>CLIMATE</b>  | 29.76                    | 1805      |               |
|           | 20102PLP  | <b>BUSORO</b>       |        |        | $-2.28$            | CLIMATOLOGIC    | 29.91                    | 1478      | ٧             |
| $\langle$ |           |                     |        |        |                    |                 |                          |           | $\rightarrow$ |
|           |           | <b>Delete</b>       | Update | Export | Edit Mode<br>Close | Help            |                          |           |               |

**Figure 5 - Stations information in data sheet view**

#### **Important**

Data sheet view or tabular form view has 2 two mode; **View mode and Edit mode**. **In view mode** (default), the **Delete** and **Update** buttons are disabled, in this case, the content of the table can only be viewed but not be modified.

To update or modify/change the content of the table/or cells, or to Delete records/cells, you need to be in the **Edit mode,** after selecting the **Edit Mode, Delete and Update** buttons are **enabled** and modify/change the contents of the table or cells become possible. To validate the action of editing/changing the content of the table or cells, you need to select the **Update** button. **Delete** button will delete record(s) or cell(s) and **Export** button will export data content of the form in csv format.

#### <span id="page-7-0"></span>**4. Elements**

The commonly used observation elements metadata comes with Climsoft. However, Climsoft database administrator may wish to customize them according to the data management requirements. The elements metadata management tab allows adding, editing, viewing and deleting of the elements records.

## **Climsoft Version 4 - Metadata Management Guide**

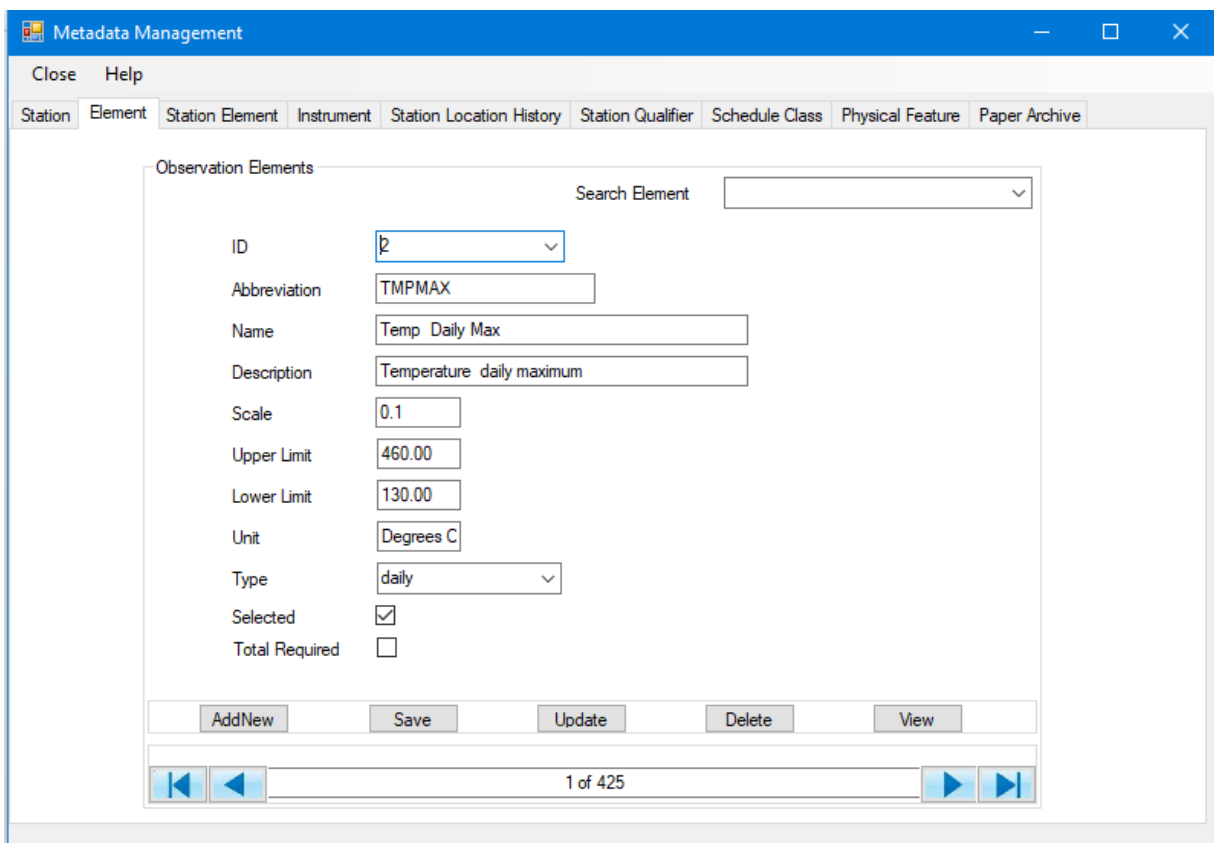

#### **Fig 5 - Observation Element dialog**

#### **- Adding a new element record**

**Step1:** Click AddNew to obtain a blank form

**Step2:** Enter metadata values for the element:

- Data for **ID** is mandatory
- **Scale** is the factor used in key entry for the decimal point. Therefore **Upper Limit** and **Lower Limit** values should take the scale into account
- **Type** the frequency of observation e,g, minute, hourly, daily etc.

#### **- Saving a new element record**

Click Save to save the entered metadata

#### **- Updating (editing) existing element record**

**Step1:** Use either **Search Element** box or **ID** to locate the station

**Step2:** Edit the desired values

**Step3:** Click **Update**

#### **- Deleting elements**

**Step1:** Use either **Search Element** box or **ID** to locate the element **Step2:** Click on **Delete**

#### **- View all elements**

Click View command to view the elements in a table and edit them as may be required,the list of elements will be displayed in datasheet view or tabular form (Fig 6):

| 酮         | <b>Data View</b> |               |                 |                       |                           |            |            | $\Box$               | $\times$      |
|-----------|------------------|---------------|-----------------|-----------------------|---------------------------|------------|------------|----------------------|---------------|
|           | elementId        | abbreviation  | element Name    | description           | element Scale             | upperLimit | lowerLimit | units                | $\land$       |
| Þ         | $\vert 2 \vert$  | <b>TMPMAX</b> | Temp Daily Max  | Temperature dail      | 0.1                       | 480.00     | 130.00     | Degrees C            |               |
|           | 3                | <b>TMPMIN</b> | Temp Daily Min  | Temperature dail      | 0.1                       | 250.00     | 50.00      | Degrees <sub>C</sub> |               |
|           | 4                | <b>TMPMN</b>  | Temp Daily Mean | Temperature dail      | 0.1                       |            |            | Degrees <sub>C</sub> |               |
|           | 5                | <b>PRECIP</b> | Precip Daily    | Precipitation dail    | 0.1                       | 3000.00    | 0.00       | <b>Millimeters</b>   |               |
|           | 6                | PRMX5         | PRCP Max 5 min  | Precip greatest a 0.1 |                           |            |            | <b>Millimeters</b>   |               |
|           | 7                | PRMX10        | PRCP Max 10 min | Precip greatest a 0.1 |                           |            |            | <b>Millimeters</b>   |               |
|           | 8                | PRMX15        | PRCP Max 15 min | Precip greatest a 0.1 |                           |            |            | <b>Millimeters</b>   |               |
|           | 9                | PRMX30        | PRCP Max 30 min | Precip greatest a 0.1 |                           |            |            | <b>Millimeters</b>   |               |
|           | 10               | PRMX60        | PRCP Max 60 min | Precip greatest a 0.1 |                           |            |            | <b>Millimeters</b>   |               |
|           | 11               | PRMX2H        | PRCP Max 2 ho   | Precip greatest a     | 0.1                       |            |            | <b>Millimeters</b>   |               |
|           | 12               | <b>DPTMAX</b> | Temp Dew Point  | Temperature de        | 0.1                       |            |            | Degrees <sub>C</sub> |               |
|           | 13               | <b>DPTMIN</b> | Temp Dew Point  | Temperature de        | 0.1                       |            |            | Degrees <sub>C</sub> |               |
|           | 14               | <b>DPTMN</b>  | Temp Dew Point  | Temperature de        | 0.1                       |            |            | Degrees <sub>C</sub> |               |
|           | 15               | <b>RHMAX</b>  | RH Daily Max    | Relative humidity     | 1                         | 100.00     | 0.00       | Percent              |               |
|           | 16               | <b>RHMIN</b>  | RH Daily Min    | Relative humidity     | 10                        | 100.00     | 0.00       | Percent              |               |
|           | 17               | <b>RHMEAN</b> | RH Daily Mean   | Relative humidity     | 1                         | 100.00     | 0.00       | Percent              |               |
|           | 18               | EVAPPN1       | Evap Pan1 Daily | Evaporation pan       | 0.1                       | 250.00     | 0.00       | Millimeters          | $\forall$     |
| $\langle$ |                  |               |                 |                       |                           |            |            |                      | $\rightarrow$ |
|           |                  | Delete        | Update          | Export                | <b>View Mode</b><br>Close | Help       |            |                      |               |

**Figure 6 - List of observation elements in datasheet view**

#### **Important**

Other metadata do not require importing but can be typed in since they are usually few. These are: Station Element, Instrument, Station Location History, schedule class, Physical Feature, and Paper Archive Definition

#### <span id="page-9-0"></span>**5. Station Element**

All the details about the elements observed at a particular station are entered here. This dialog enables the editing and updating of elements information as recorded at a particular station. It is critical to first update the tables: *station, element, instrument* and *scheduleclass* before updating the *stationelement* table.

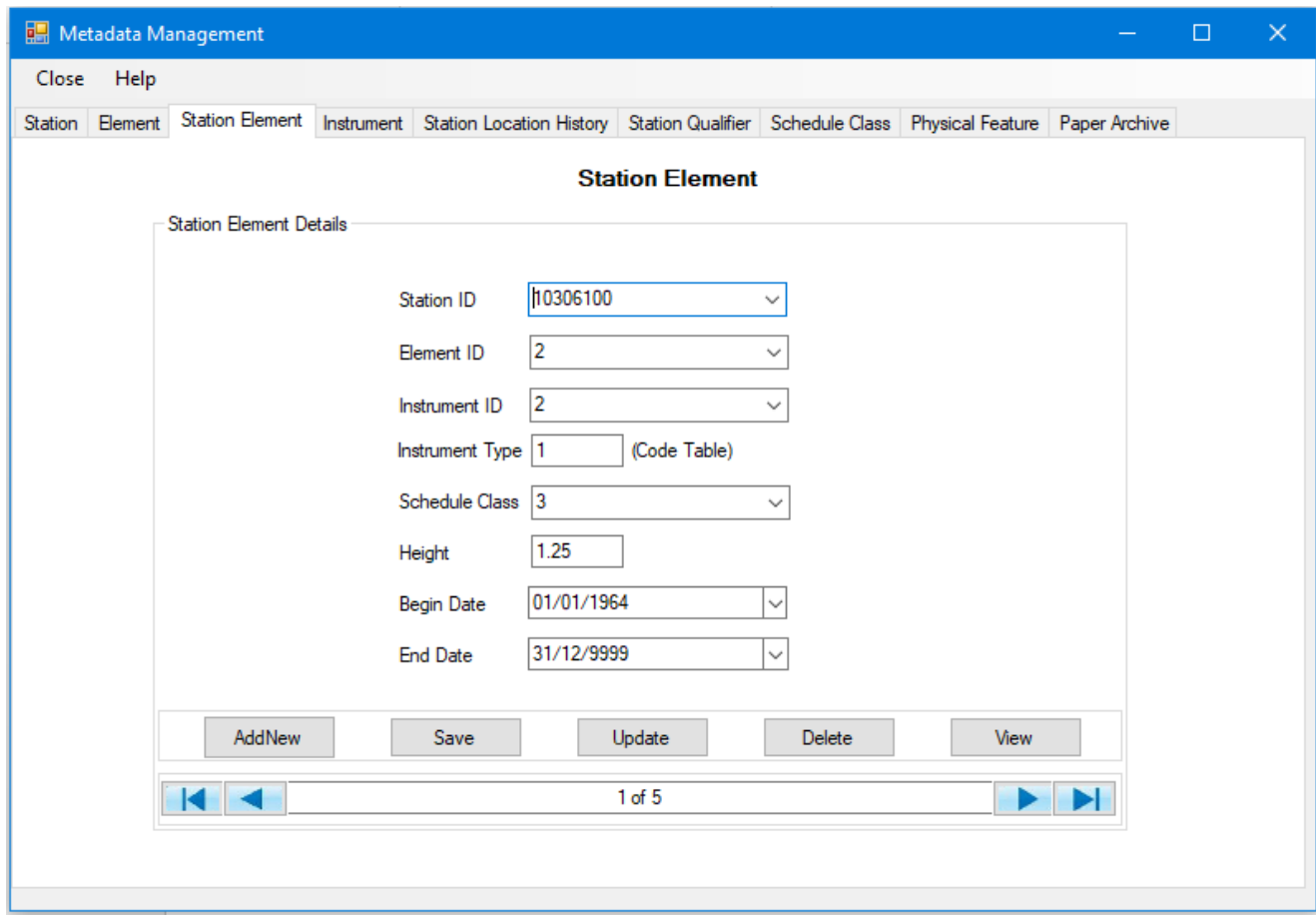

#### **Figure Station Element Metadata Dialog**

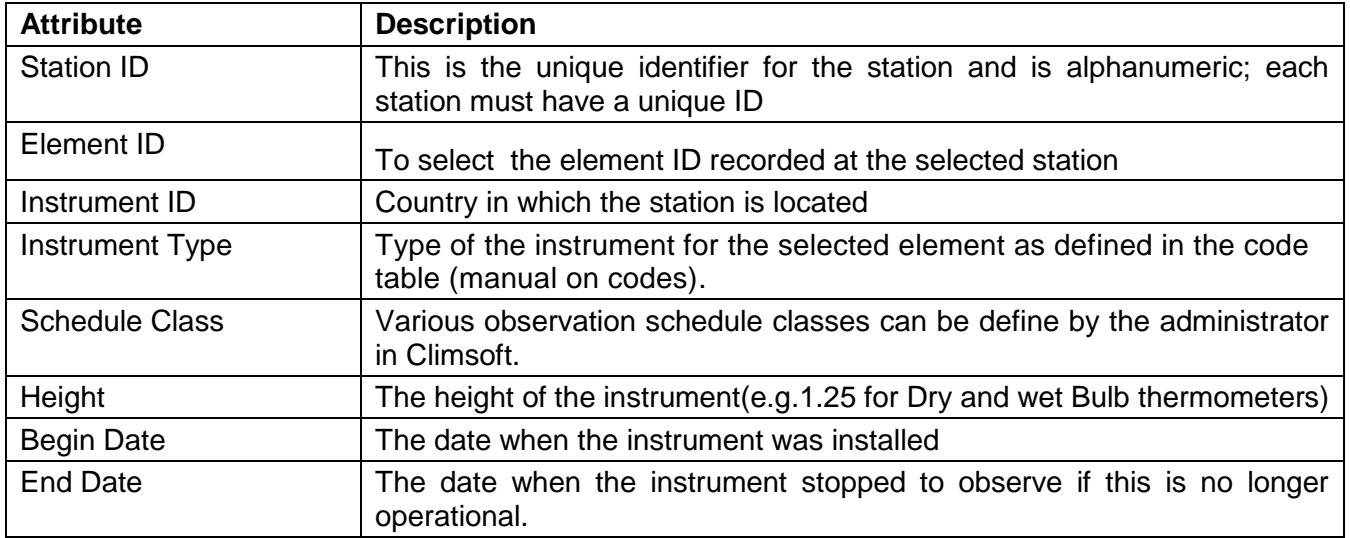

#### **Table**

#### <span id="page-10-0"></span>**6. Instrument**

This dialog enables the system administrator to specify the characteristics of a particular instrument used to record an element at a given station.

#### **Climsoft Version 4 - Metadata Management Guide**

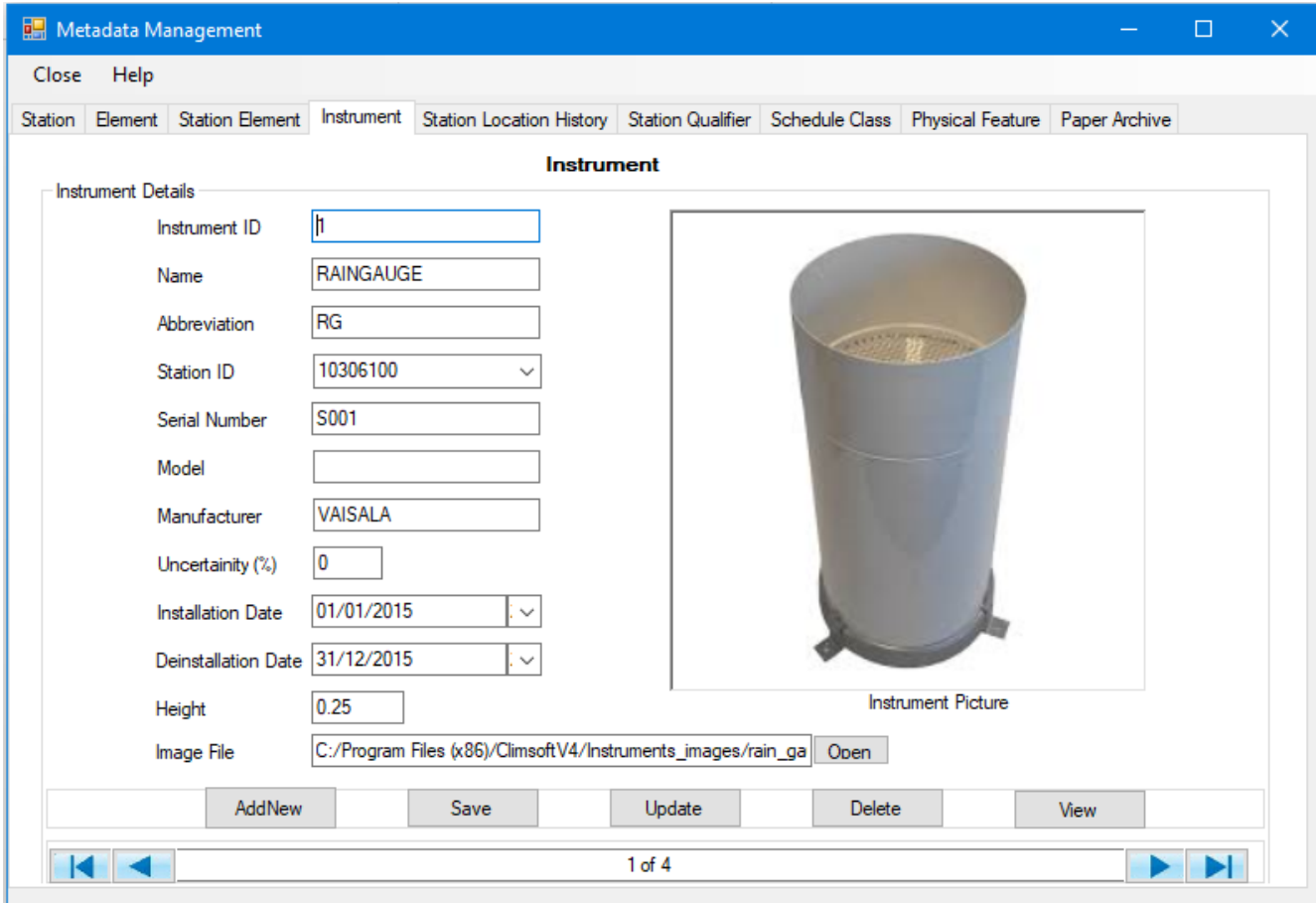

## **Figure: Instrument Metadata Dialog**

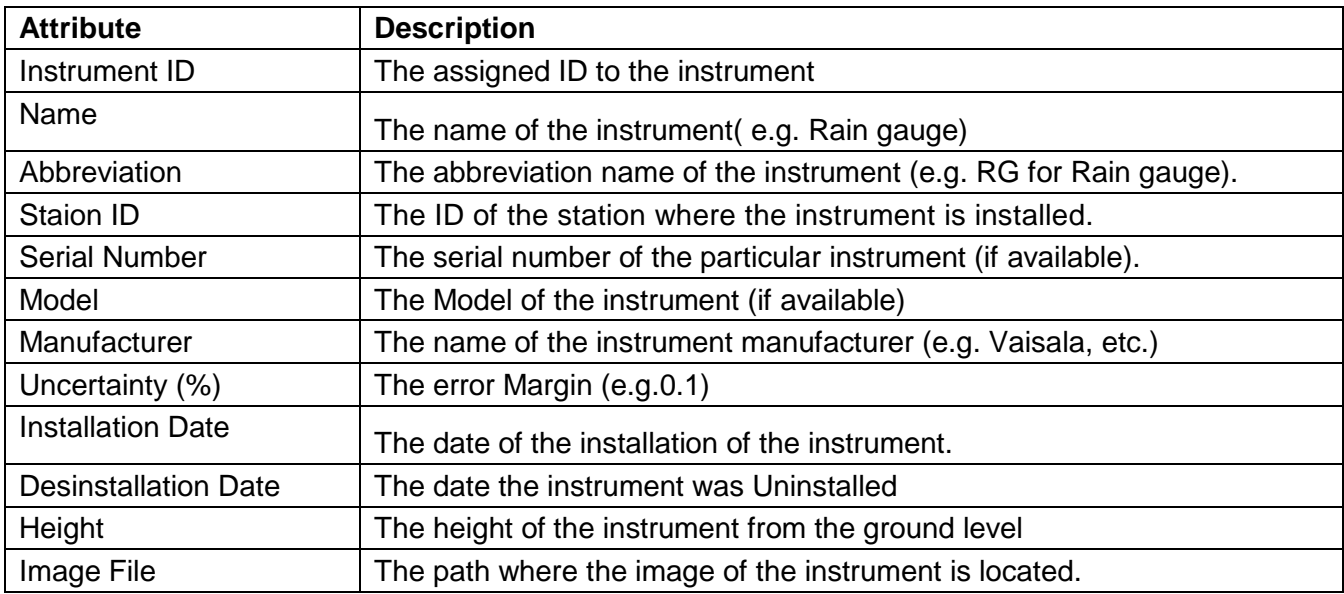

## <span id="page-12-0"></span>**7. Station Location History**

The detailed history of the station location are filled in the dialog below:

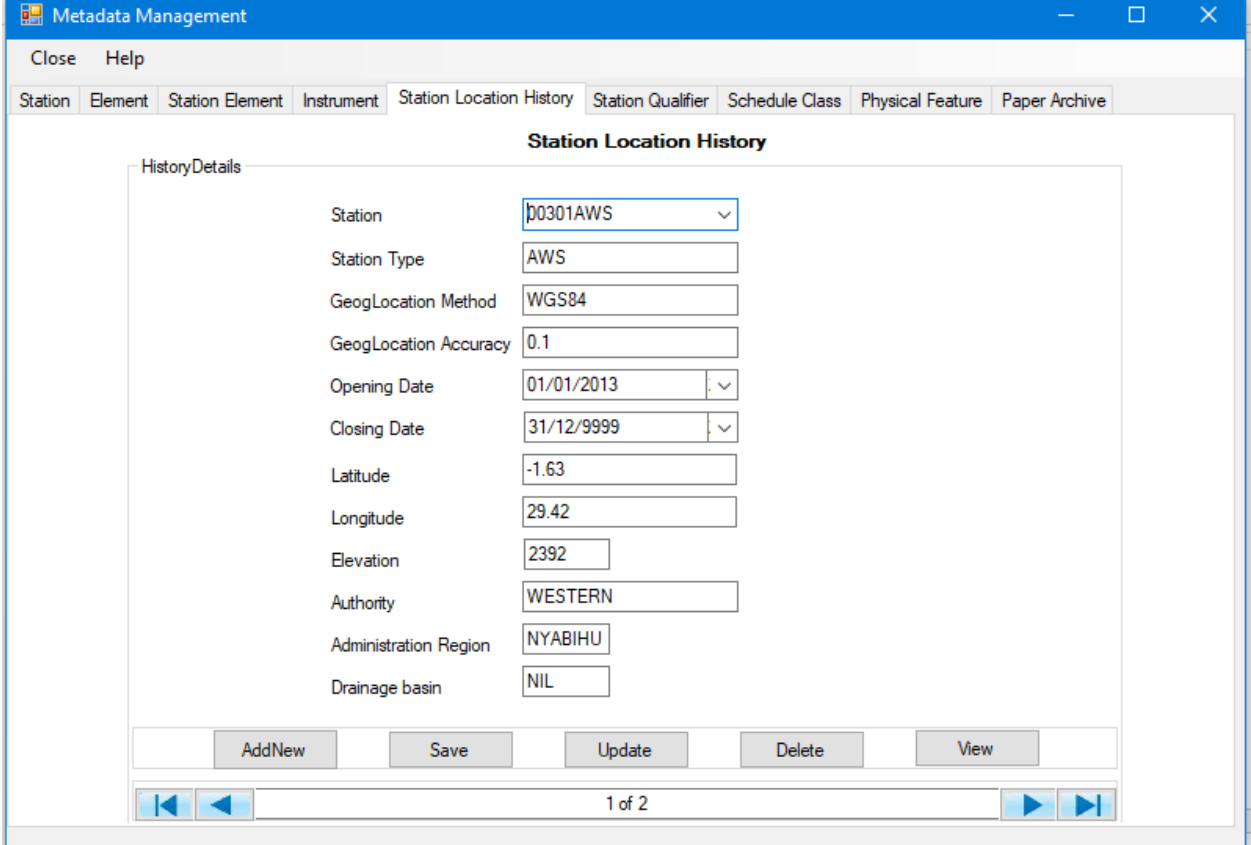

## **Figure: Station Location History Dialog**

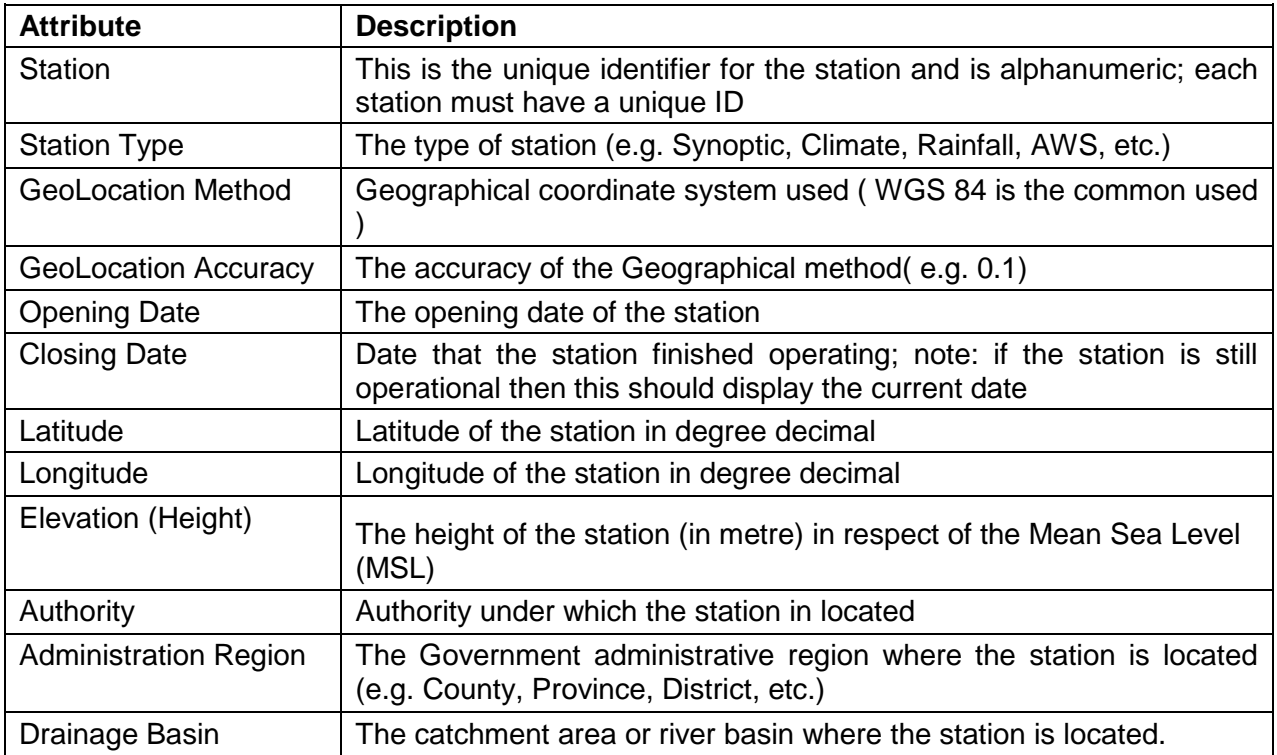

#### <span id="page-13-0"></span>**8. Station Qualifier**

Metadata Management  $\Box$ Close Help Station | Element | Station Element | Instrument | Station Location History | Station Qualifier | Schedule Class | Physical Feature | Paper Archive **Station Qualifier** Qualifier Details AGROMET Qualifier 10101100 Station ID  $\overline{\mathbf{v}}$ 01/01/1930  $\backsim$ Begin Date 31/01/9999 **End Date**  $\backsim$  $\overline{1}$ Time Zone Network Type AGROMETEOROLOGICAL AddNew Save Update Delete View  $2 of 5$  $\overline{M}$  $\blacktriangleright$   $\blacktriangleright$   $\blacktriangleright$   $\dashv$ 

The details of the qualifier of the station are filled in the dialog below:

#### **Figure: Station Qualifier**

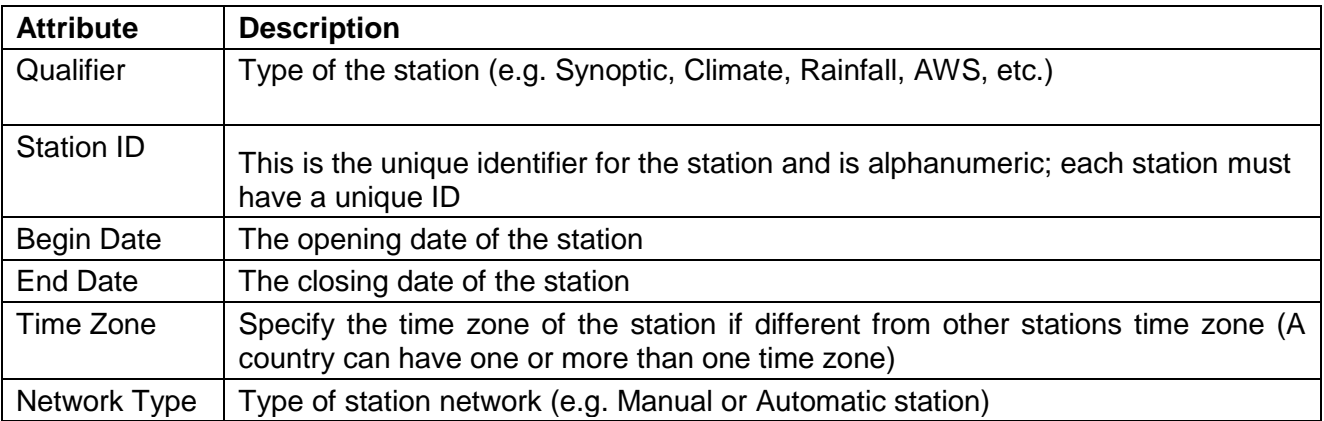

#### <span id="page-14-0"></span>**9. Schedule Class**

Various observation schedule classes can be define in Climsoft as indicate the dialog below:

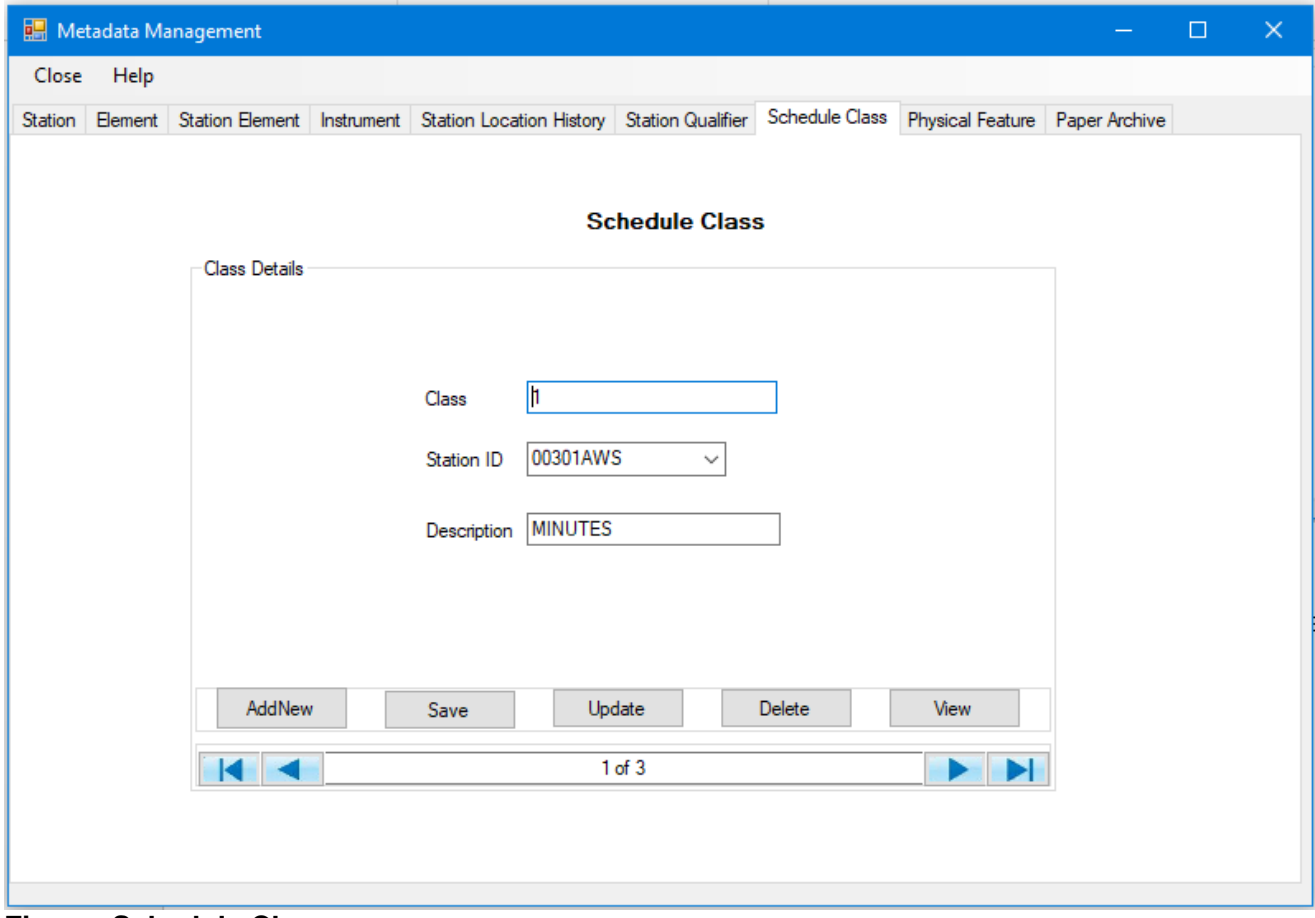

## **Figure: Schedule Class**

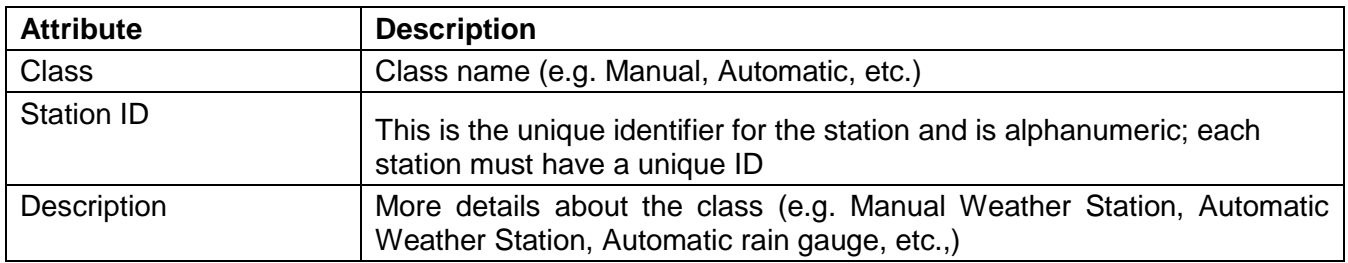

## <span id="page-15-0"></span>**10. Physical Feature**

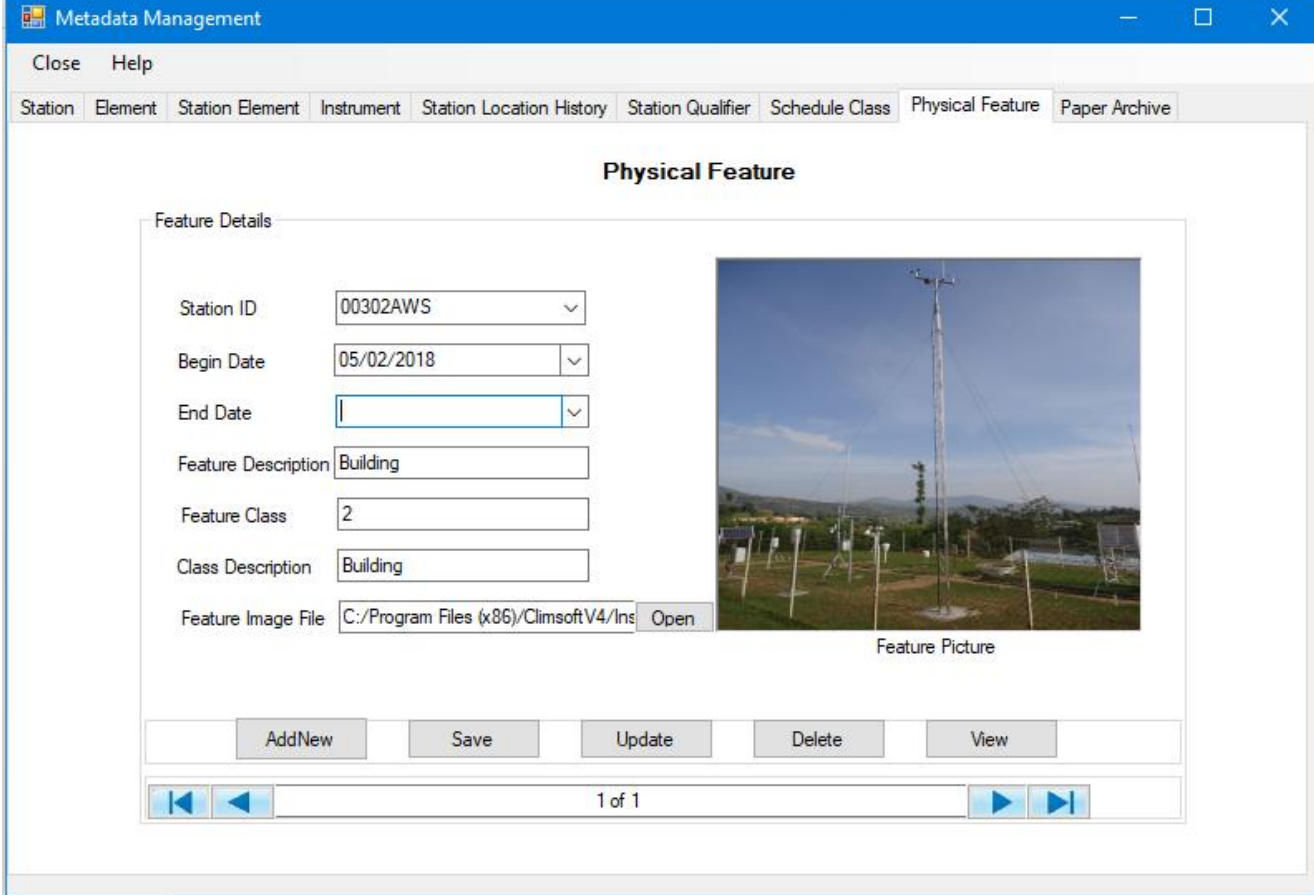

The detailed Physical features of stations are filled in the dialog below:

## **Figure: Physical Feature**

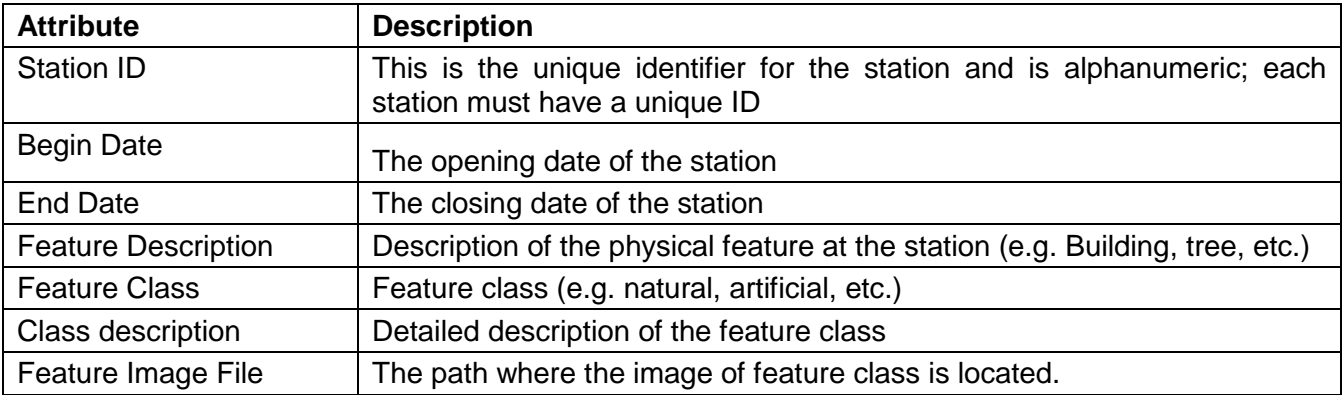

#### <span id="page-16-0"></span>**11. Paper Archive Definition**

The details metadata definitions of the paper images to be archived are filled in the dialog below, this is done before the exercise of paper archives is conducted in Climsoft version 4:

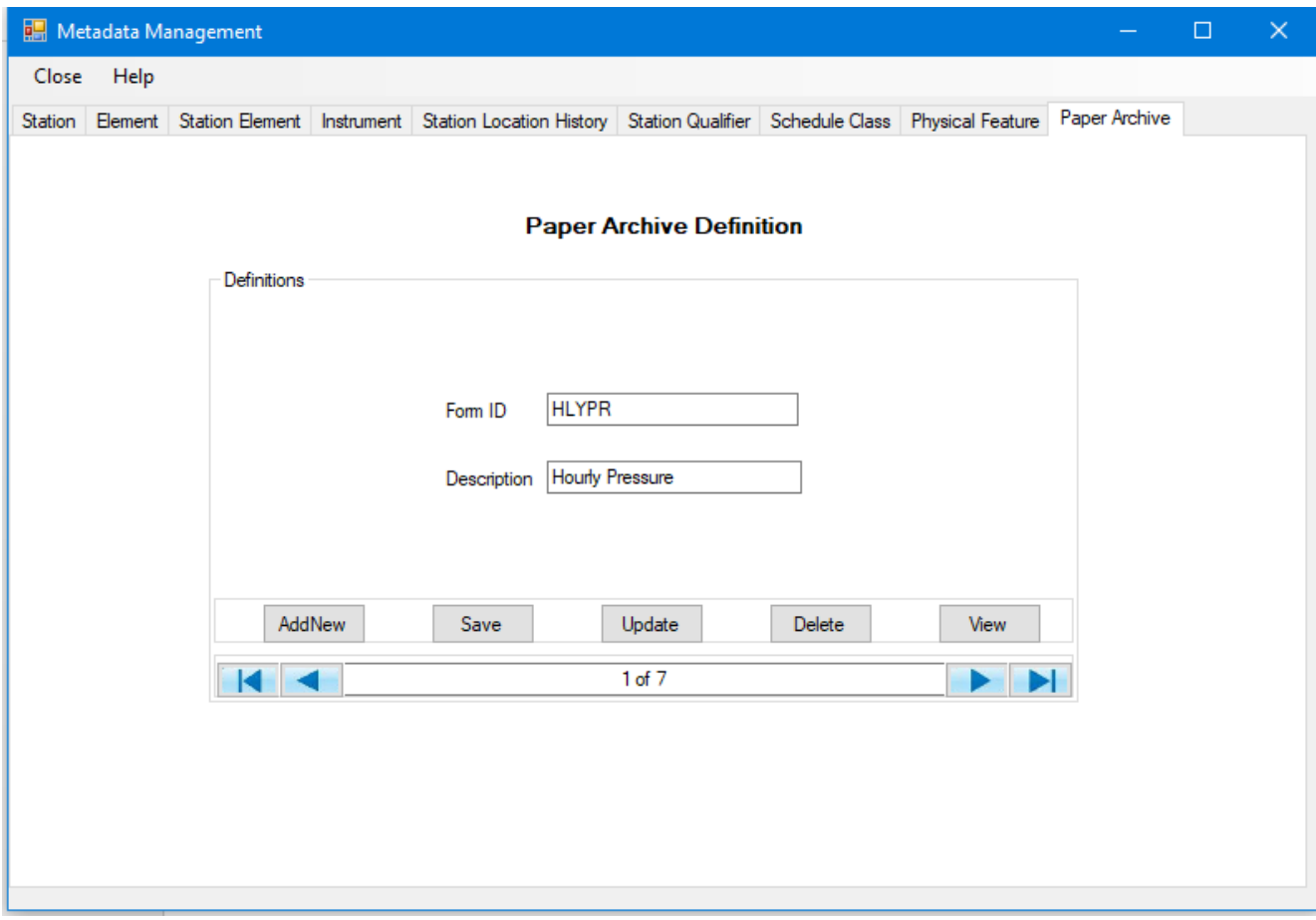

#### **Figure: Paper Archive Definition**

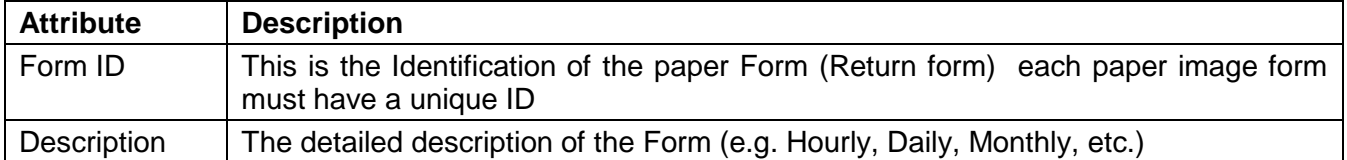

**Note:** For any question or further clarifications, contact the CLIMSOFT Helpdesk: [support@Climsoft.org](mailto:support@Climsoft.org)